### **ログインガイド(パソコン用)**

# **SafetyPlus**

SafetyPlusは、医療事故・インシデント事例を動画で学ぶ、医療安全推進トレーニングツールです。

1.SafetyPlusへのアクセス方法

標準ブラウザで、「セーフティープラス」を検索

推奨ブラウザ: GoogleChrome (最新バージョン)

※InternetExplorerなど、推奨ブラウザ以外では、 一部の機能の操作性や動作が異なる場合があります。

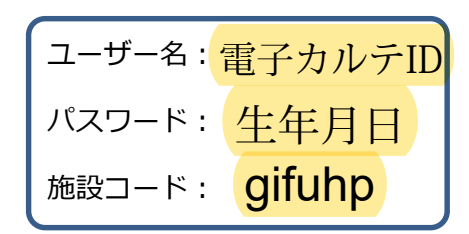

#### **[https://www.safetyplus.jp](https://www.safetyplus.jp/)** とインターネットアドレスバーに入力

2. ログイン方法

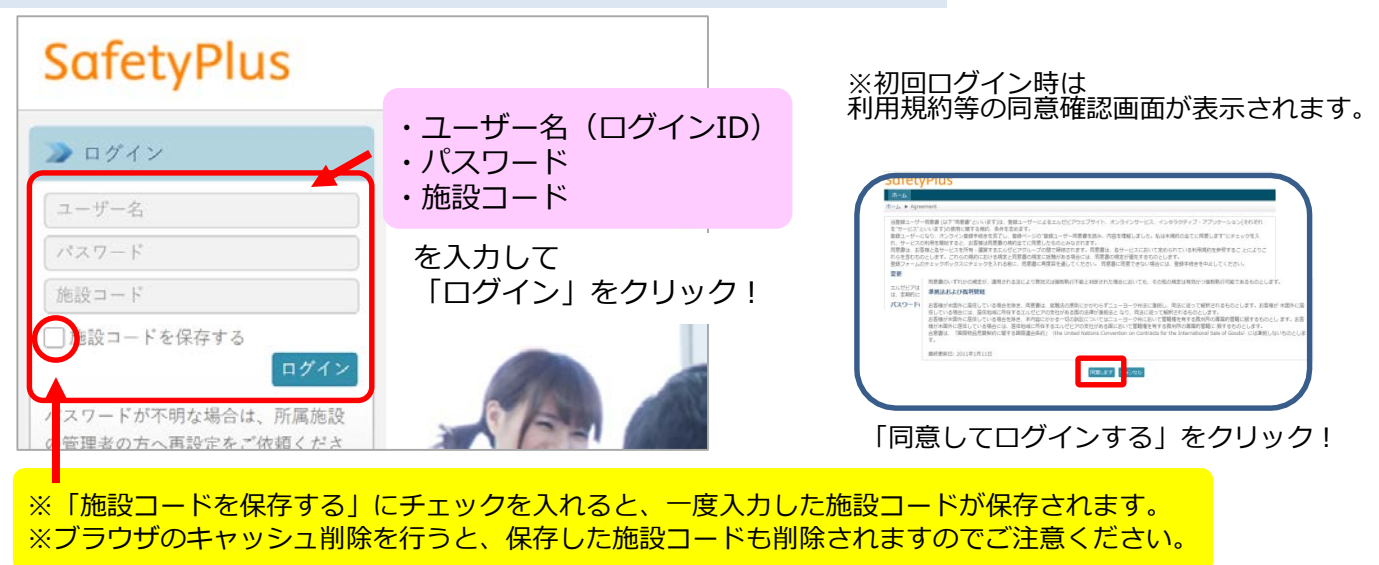

#### 3.基本的な使い方

SafetyPlusのホーム画面に入れたら「受講ツール」>「コース一覧」をクリックします。

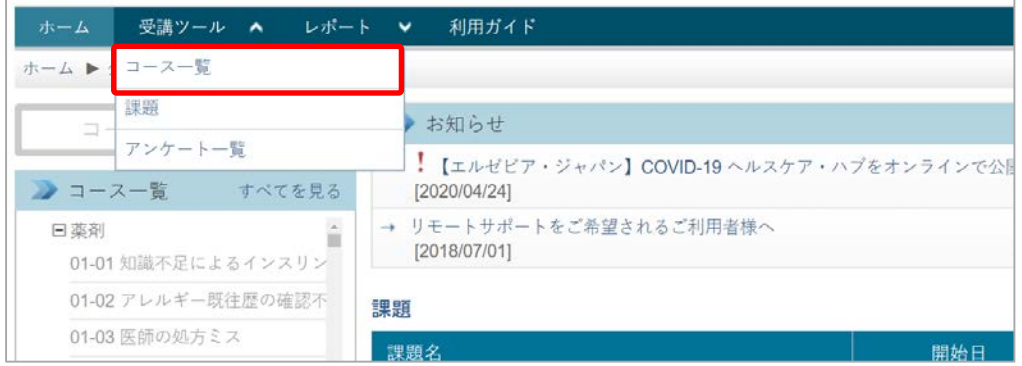

#### 閲覧したいコースの「受講」をクリックします。

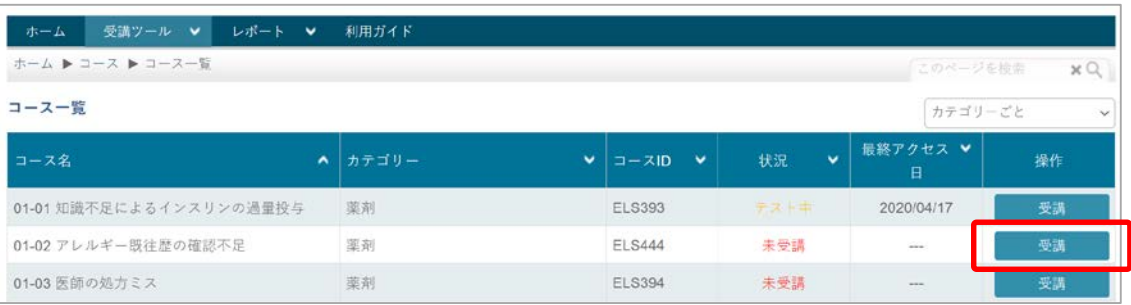

### **ログインガイド(パソコン用)**

## **SafetyPlus**

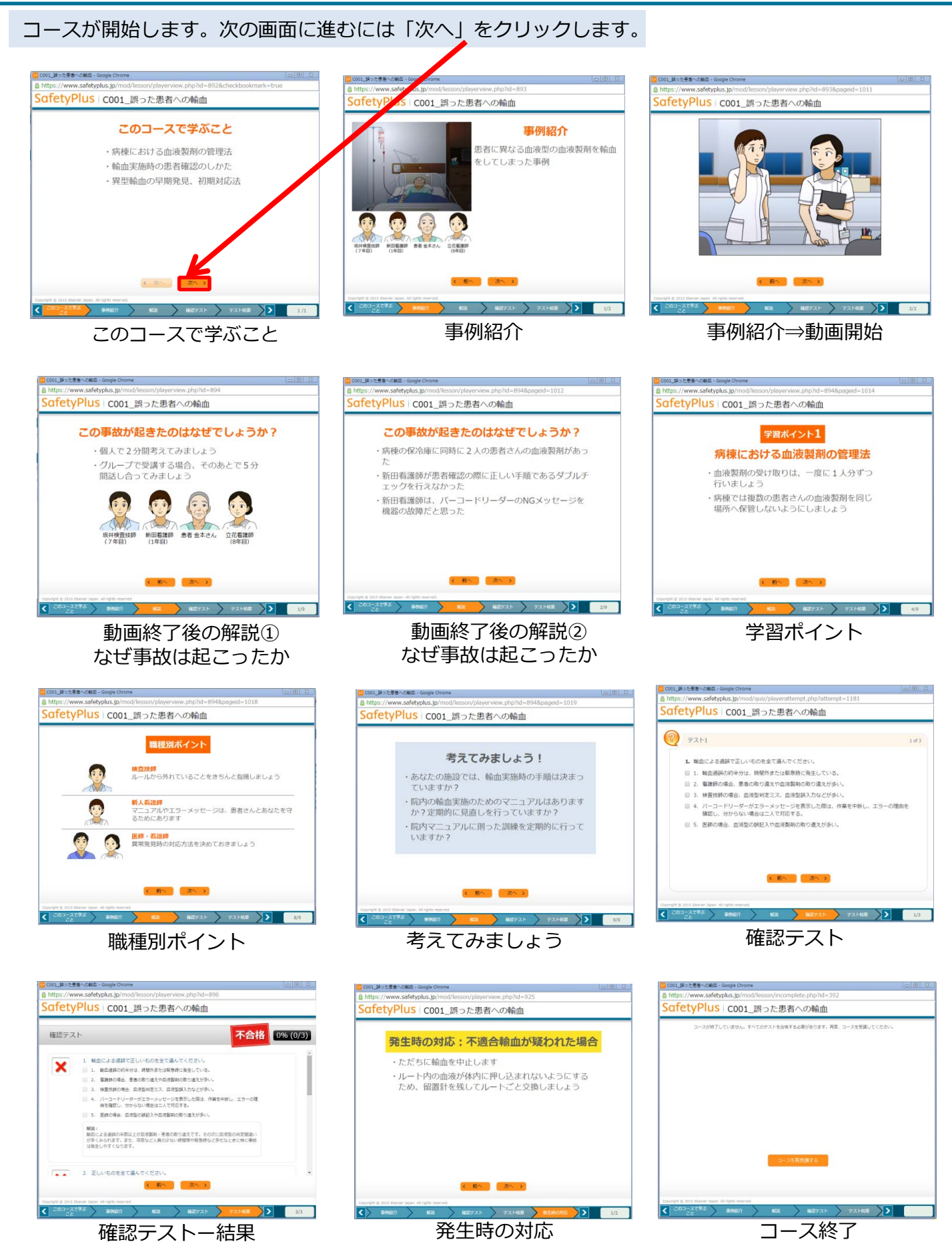

※確認テスト-結果の時点で合格がでていない場合、コース完了となりません。テストを再受講いただく必要があります